*Solicitud de Cumplimentación de Cuestionario en la Página de Inicio*

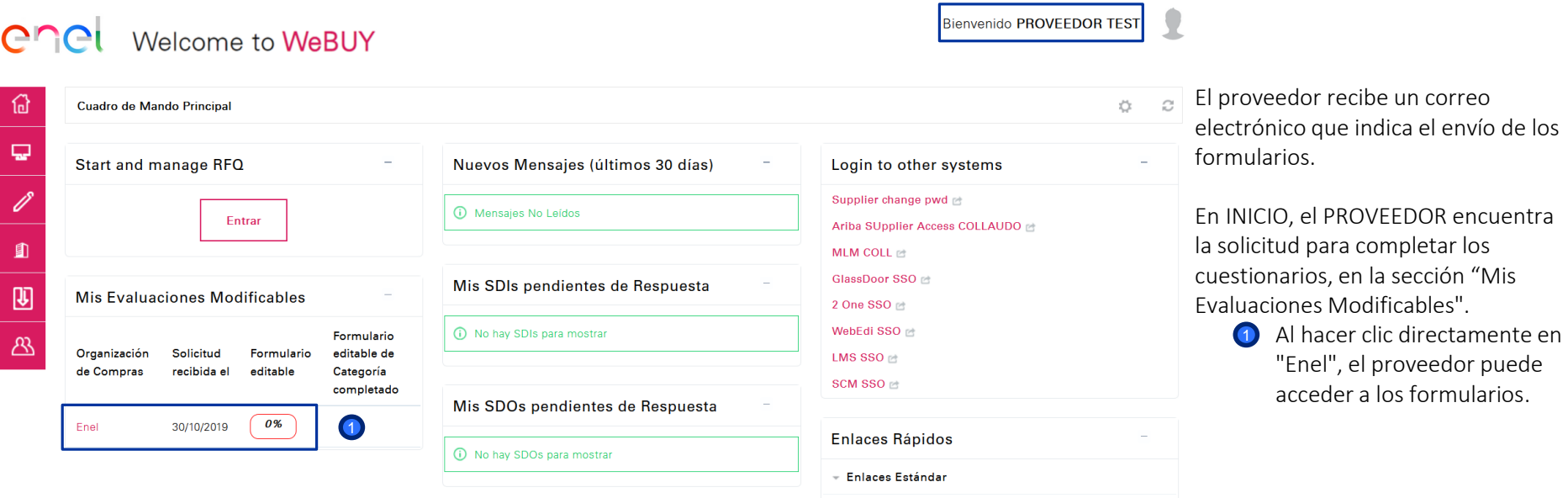

1

*Solicitud de Cumplimentación de Cuestionario – Visualización del Cuestionario*

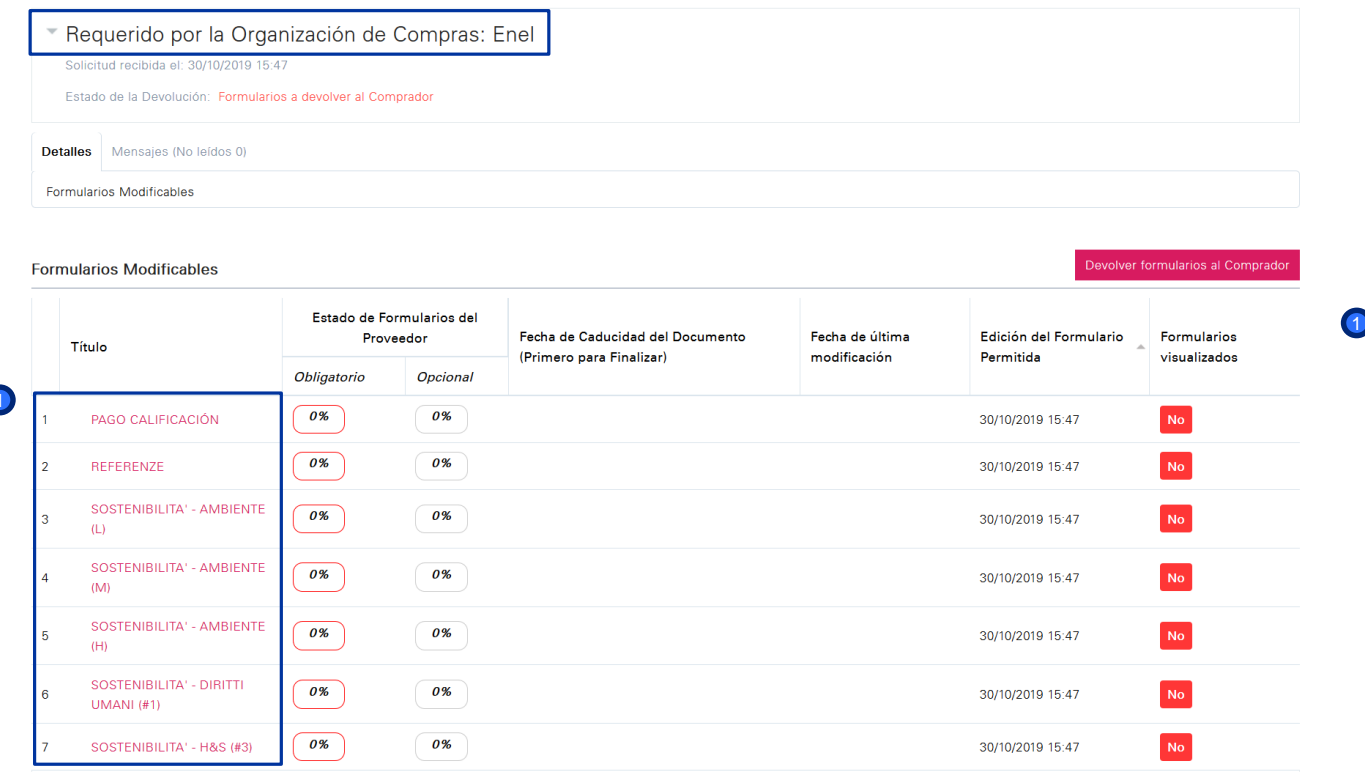

Para completar los formularios, hacer clic en el nombre del formulario para proceder a su cumplimentación.

Procurement Unit

*Solicitud de Cumplimentación de Cuestionario – Modificación*

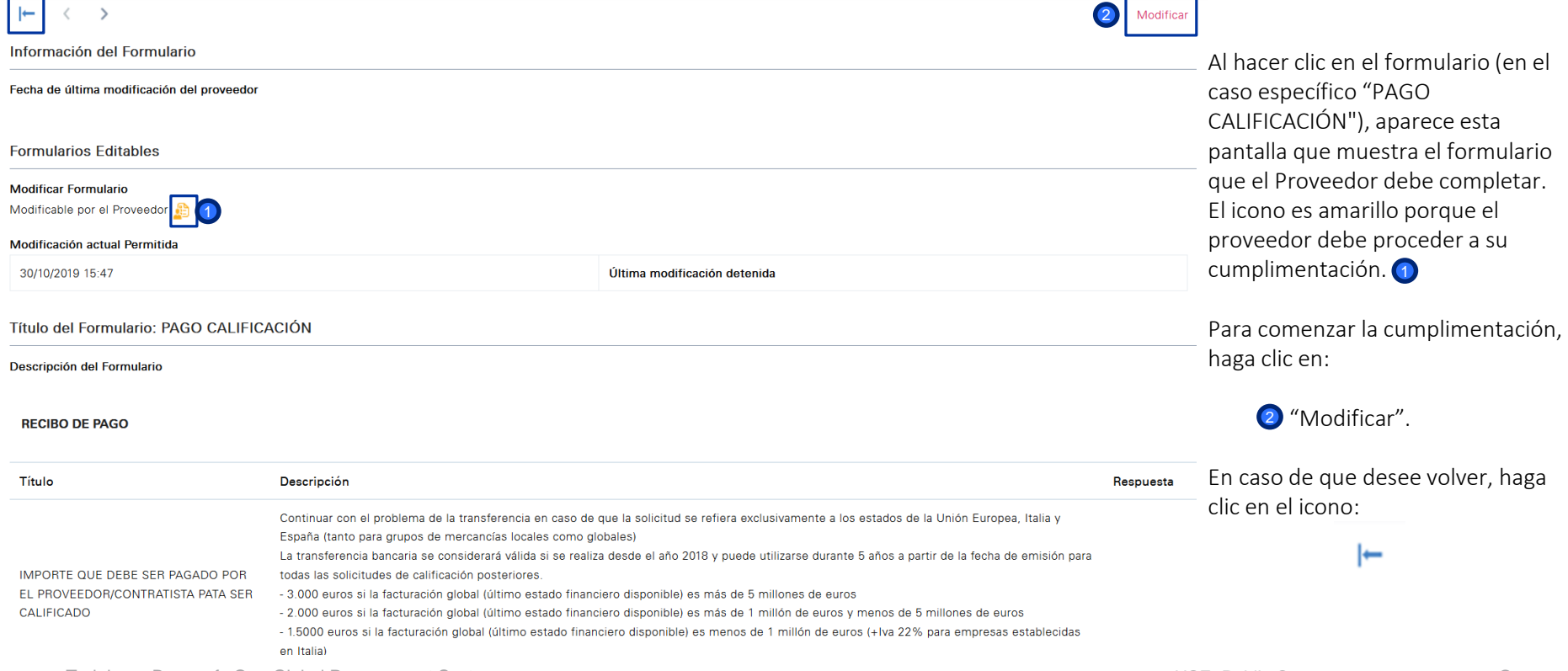

. F

*Cumplimentación del Cuestionario*

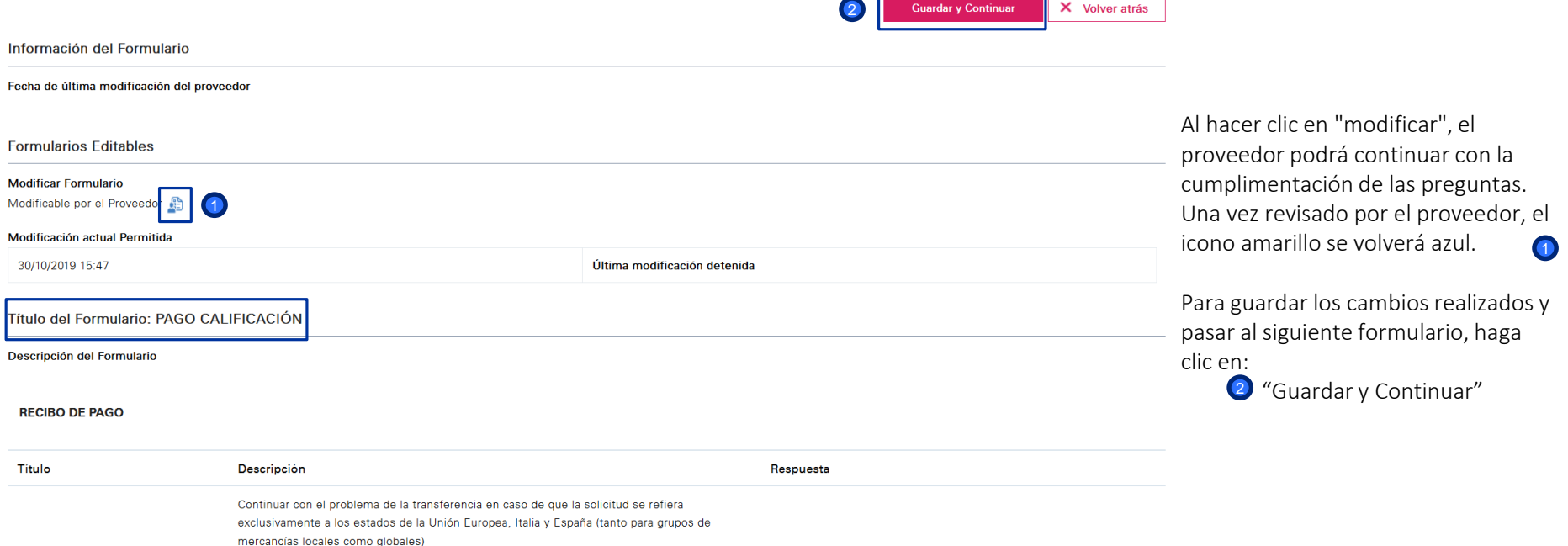

*Cumplimentación del Cuestionario*

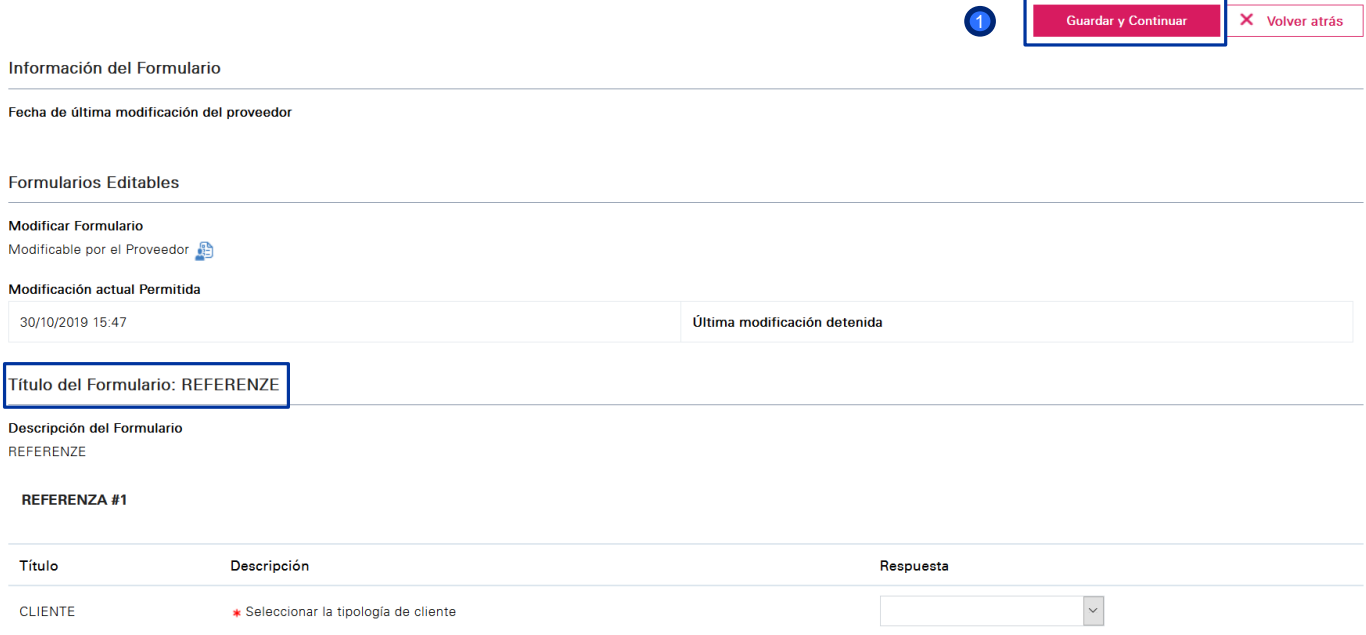

Al hacer clic en "Guardar y continuar", el proveedor no volverá a la página con todos los formularios, sino que se lo dirigirá directamente al siguiente cuestionario, listo para su cumplimentación.

Una vez cumplimentado hacer clic en:

**D** "Guardar y Continuar".

Puede detener la compilación de este cuestionario haciendo clic en "Volver Atrás". Al hacer clic en " Volver Atrás", no se perderá la información agregada de los formularios cumplimentados anteriormente.

*Envío a Enel del Cuestionario Cumplimentado*

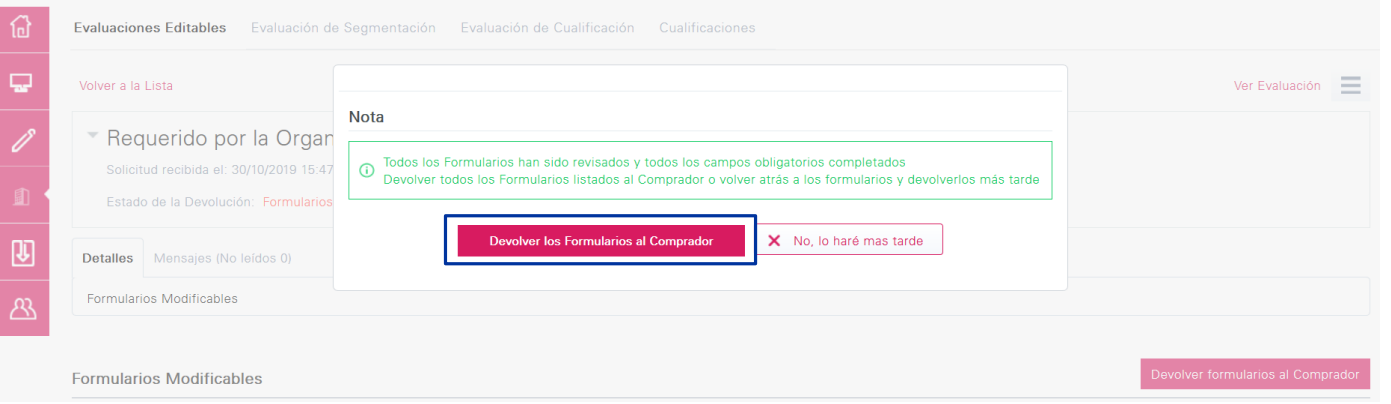

Una vez que se hayan completado todos los formularios, aparecerá automáticamente una ventana emergente preguntando si se desea enviar los formularios al equipo de cualificación.

También es posible hacer esto más adelante si es necesario realizar cambios o completar la cumplimentación al 100%.

*Envío a Enel del Cuestionario Cumplimentado*

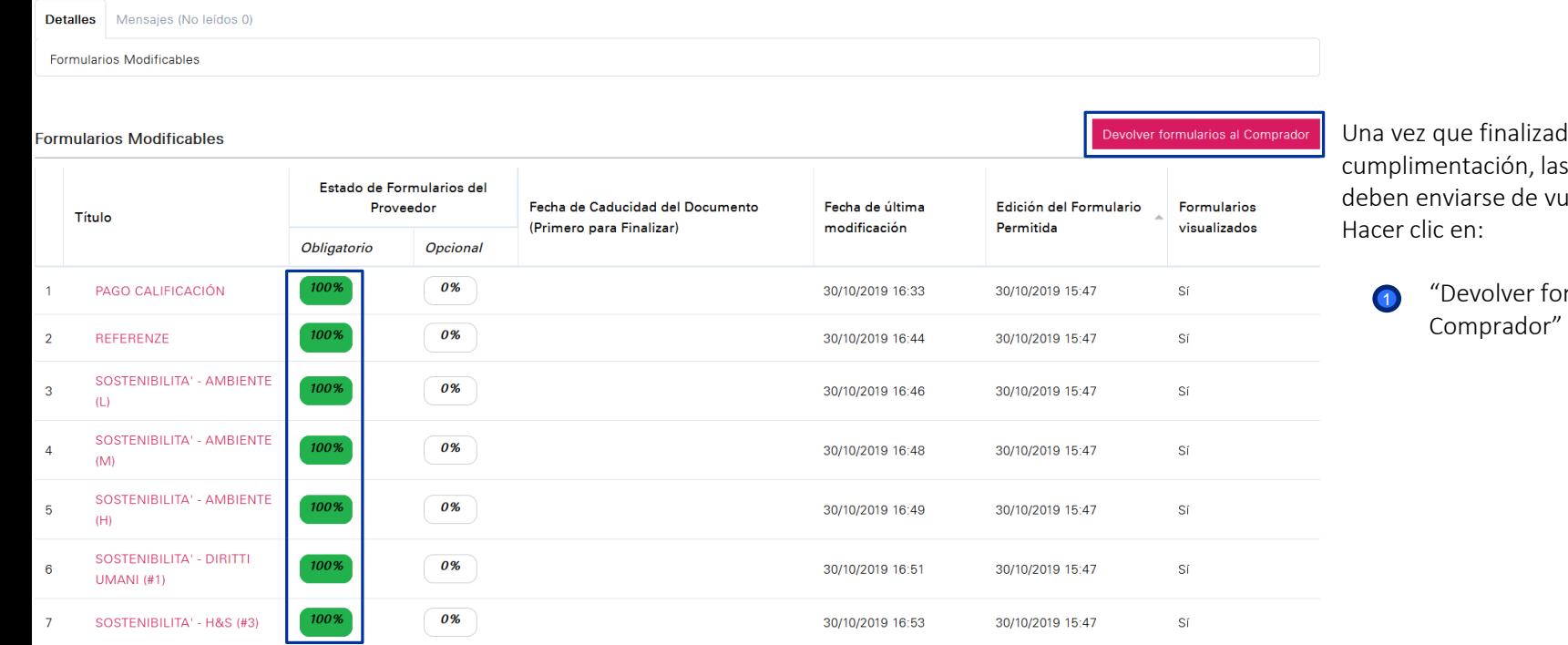

la la respuestas delta a ENEL.

rmularios al